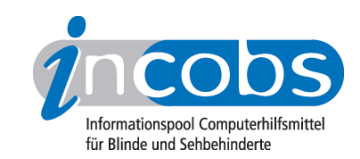

# Windows 7: Center für erleichterte Bedienung

Das "Center für erleichterte Bedienung" wurde für Menschen mit speziellen Bedürfnissen bei der Computerarbeit entwickelt und bereits unter Windows Vista eingeführt. Unter Windows 7 wurden diverse Erweiterungen vorgenommen. Unter anderem findet man im Center auch die wesentlichen Einstellungsdialoge für die Bildschirmansicht und zur Sprachaus- und -eingabe. Ins Center für erleichterte Bedienung gelangt man am schnellsten über die Systemsteuerung.

Gleich auf der ersten Seite des Centers sind vier Funktionen besonders hervorgehoben: <u>Bildschirmlupe</u> 1, <u>Bildschirmtastatur</u> 2, <u>Sprachausgabe</u> 3 und <u>[hohen](http://www.incobs.de/produktinfos/grossbild/windows7.php#kontrast)</u> [Kontrast](http://www.incobs.de/produktinfos/grossbild/windows7.php#kontrast) 4 einrichten. Weiter werden Einstellungskombinationen angeboten, zum Beispiel zu den Themen "[den Computer ohne Bildschirm verwenden](http://www.incobs.de/produktinfos/grossbild/windows7.php#ohne) <sup>5"</sup>, "[Verwenden](http://www.incobs.de/produktinfos/grossbild/windows7.php#maus) [der Maus erleichtern](http://www.incobs.de/produktinfos/grossbild/windows7.php#maus) <sup>6"</sup> oder "Alternativen von Sounds". Ferner ist es möglich, sich nach einem kleinen Dialog, in dem der Nutzer seine Präferenzen eingeben muss, Einstellungen empfehlen zu lassen.

Wir stellen die Funktionen ausführlicher vor, die für sehgeschädigte Menschen hilfreich sein könnten.

# Bildschirmlupe

Die Bildschirmlupe kann man in drei verschiedenen Variationen aufrufen: Als Vollbildvergrößerung, als Lupenausschnitt und als verankerten Ausschnitt. Letzterer erinnert an die Bildschirmteilung herkömmlicher Vergrößerungssoftware. Der verankerte Ausschnitt lässt sich fast bis auf die gesamte Bildschirmbreite und -länge vergrößern, allerdings kann in dem Ausschnitt nicht gearbeitet werden. Der unter Windows 7 neu eingeführte Vollbildmodus vergrößert den gesamten Bildschirminhalt und kommt der Standarddarstellung von herkömmlicher Vergrößerungssoftware am nächsten. Der Lupenausschnitt ist ein in der Vergrößerung einstellbarer kleinerer Ausschnitt, der dem Mauszeiger folgt.

Innerhalb der Bildschirmlupe kann der Bildschirminhalt in verschiedene Vergrößerungsstufen um bis zu 1600 % größer dargestellt werden. Die fehlende Kantenglättung macht sich allerdings schon bei der kleinstmöglichen Stufe bemerkbar und die Lesbarkeit leidet deutlich. Die Arbeit am Computer ist letztlich nur sehr eingeschränkt möglich.

Unter der Bildschirmlupe sind verschiedene Einstellungen, wie z.B. eine Farbumkehr, möglich. Unter "Nachverfolgung" kann man die Verfolgung von Mauscursor, Tastaturfokus oder Texteinfügemarke beliebig an- und ausschalten.

# Hohen Farbkontrast einrichten

Bereits voreingestellt sind verschiedene Farbschemata zur Auswahl, vom klassischen Windows-Look über Schwarz-Weiß-Ansicht, von inverser Darstellung und speziellen Kontrasten mit gelber und grüner Schrift auf schwarzem Grund. Außerdem können über individuelle Einstellungen die Farben für die Dialogbeschriftungen, Fensterhintergründe, Texte etc. verändert werden und so z.B. gelb auf blau oder rot auf

schwarz als Kontrast festgelegt werden.

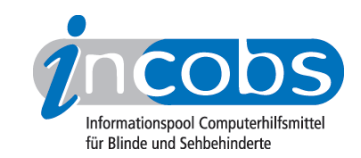

# Sprachausgabe

Windows bietet eine eigene Sprachausgabenfunktion an, liefert aber in der deutschen Version bislang nur eine amerikanische Stimme. Das bedeutet, die Sprachausgabe liest deutschen Text nicht verständlich, sondern englisch ausgesprochen vor. Eine deutsche Stimme muss zusätzlich erworben werden.

Die Sprachausgabe kann in Geschwindigkeit, Lautstärke und Stimmhöhe variiert werden. Des Weiteren kann eingestellt werden, ob die Tastatureingabe wiederholt wird und Systemmeldungen oder Bildlaufbenachrichtigungen angekündigt werden.

#### Kombinationen von verschiedenen Einstellungen

#### Computer ohne Bildschirm verwenden

In diesem Dialog kann die Sprachausgabe aktiviert werden, es kann aber auch eingestellt werden, dass nicht notwendige Animationen deaktiviert werden oder wie lange Windows-Benachrichtigungsfenster geöffnet bleiben sollen.

# Erkennen von Bildschirmobjekten erleichtern

Hier können Kontraste und die Sprachausgabe eingestellt werden. Die Bildschirmlupe ist aktivierbar und eine leicht vergrößerte Darstellung von Text und Symbolen kann unter "Elemente auf Bildschirm vergrößern" erreicht werden. Außerdem können das Fokusrechteck und der blinkende Cursor verbreitert werden. Nicht notwendige Animationen kann man deaktivieren.

#### Computer ohne Maus oder Tastatur bedienen

In diesem Dialog kann die Bildschirmtastatur aktiviert werden und es gibt eine Weiterleitung zum Einrichten der windowseigenen Spracherkennung. Diese setzt allerdings wie die Sprachausgabe eine deutsche Version voraus, die Windows bislang noch nicht mitliefert.

# Verwenden der Maus erleichtern

Die Maus kann in drei verschiedenen Größen schwarz, weiß oder invertiert zum sonstigen Farbschema dargestellt werden. Zur Einstellung der Maus- oder der Klickgeschwindigkeit wird man zu einem separaten Dialog "Mauseigenschaften " weitergeleitet. Des Weiteren kann man festlegen, ob Fenster mit bloßem Zeigen durch den Mauszeiger aktiviert werden sollen.

Wer keine Maus benutzen kann, hat die Möglichkeit, die Nummernblocktasten so einzustellen, dass sie Mausfunktionen ausführen. Hierbei ist aber zu beachten, dass es bei der parallelen Benutzung bestimmter Hilfsmittel wie Screenreader in der Regel Vorbelegungen der Tasten durch Screenreaderfunktionen gibt.

# Bedienung der Tastatur erleichtern

Man kann bestimmte Einstellungen zur Tastaturbedienung aktivieren, zum Beispiel eine Einrastfunktion, durch die Tastenkombinationen nicht mehr gleichzeitig, sondern nacheinander gedrückt werden müssen.

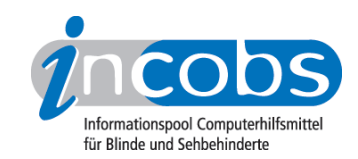

# Fazit

Insgesamt lohnt sich ein Blick in das Center, um zu prüfen, ob die Bildschirmdarstellung sowie verschiedene Abläufe an die individuellen Bedürfnisse angepasst werden können. Fündig wird vor allem, wer nur kleine Vergrößerungen benötigt und dafür aber auf hohen Kontrast angewiesen ist. Wir empfehlen, verschiedene Einstellungen auszuprobieren und gegebenenfalls zu kombinieren, beispielsweise eine leichte Vergrößerung von Text und Symbolen, kombiniert mit individuellen Farbeinstellungen.

Die klassischen Hilfsmittel Screenreader und Vergrößerungssoftware ersetzt das Center nicht. Zwar verfügt die Bildschirmlupe mittlerweile auch über einen Vollbildmodus, die fehlende Kantenglättung macht das Bild aber insgesamt viel zu pixelig, um noch gut arbeiten zu können. Blinde werden durch das Center keine großen Hilfen erhalten, da die Sprachausgabe nicht mit "echten" Screenreadern vergleichbar ist. Abgesehen von gänzlich fehlenden Navigationshilfen gibt sie auch sonst noch viel zu spärliche Informationen über Bildschirmobjekte und Inhalte aus.

# **n** Links

- 1. <http://www.incobs.de/produktinfos/grossbild/windows7.php#bildschirmlupe>
- 2. [http://www.incobs.de/produktinfos/grossbild/windows7.](http://www.incobs.de/produktinfos/grossbild/windows7.php#bildschirmtastatur) [php#bildschirmtastatur](http://www.incobs.de/produktinfos/grossbild/windows7.php#bildschirmtastatur)
- 3.<http://www.incobs.de/produktinfos/grossbild/windows7.php#sprachausgabe>
- 4.<http://www.incobs.de/produktinfos/grossbild/windows7.php#kontrast>
- 5.<http://www.incobs.de/produktinfos/grossbild/windows7.php#ohne>
- 6.<http://www.incobs.de/produktinfos/grossbild/windows7.php#maus>